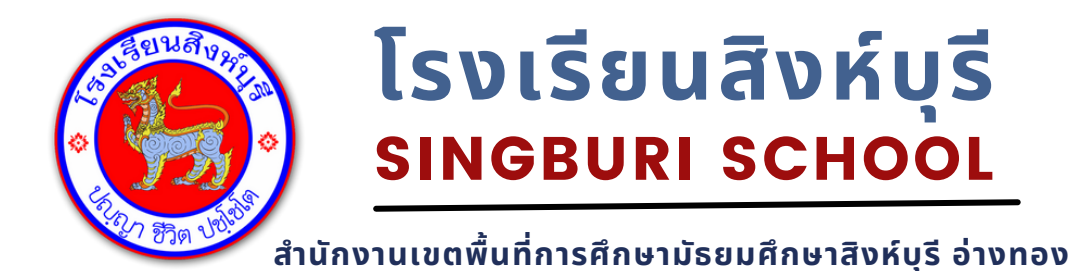

**ปีการศึกษา 2565**

## **แนะนำ การเข้าใช้งาน ระบบอินเตอร์เน็ต ภายในโรงเรียน**

งานคอมพิวเตอร์ โรงเรียนสิ่งห์บุรี

หน้าที่ 1/6

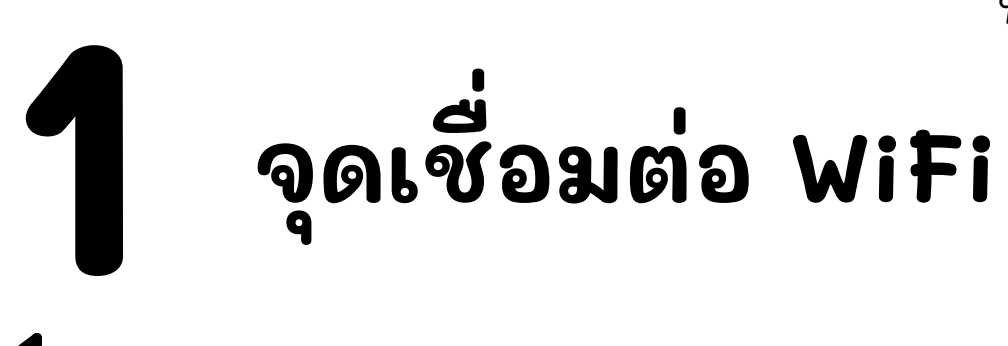

โรงเรียนสังห์บุรีมีจุดบริการสัญญาณ WiFi ให้กับ ครู นักเรียน บุคลากรทางการศึกษา และผู้เข้ามาติดต่อราชการ ครอบคุมพื้นที่เกือบทั้งหมด ของบรีเวณโรงเรียน

โดยจะแบ่งจุดเชื่อมต่อไปตามตึกและอาคารต่าง ๆ โดยแต่ละอาคาร จะมีชื่อจุดการเชื่อมต่อ (SSID) แตกต่างกันออกไปดังนี้

จุดเชื่อมต่อบริเวณอาคาร 1 อาคารสีเขียว

ชื่อ ชื่ WiFi (SSID) : @Sing\_WiFi\_B1

จุดเชื่อมต่อบริเวณอาคาร 2 อาคารสีชมพู

ชื่อ ชื่ WiFi (SSID) : @Sing\_WiFi\_B2

จุดเชื่อมต่อบริเวณอาคาร 3 อาคารสีม่วง

ชื่อ ชื่ WiFi (SSID) : @Sing\_WiFi\_B3

จุดเชื่อมต่อบริเวณอาคาร 4 ชื่อ ชื่ WiFi (SSID) : @Sing\_WiFi\_B4 **1 จุด จุ เชื่อมต่อ ต่ WiFi** จุดเชื่อมต่อบรีเวณอาคาร 5 ชื่อ ชื่ WiFi (SSID) : @Sing\_WiFi\_B5 จุดเชื่อมต่อบริเวณอาคารโดม ชื่อ ชื่ WiFi (SSID) : @Sing\_WiFi\_Dome จุดเชื่อมต่อบริเวณอาคารหอสมุด ชื่อ ชื่ WiFi (SSID) : @Sing\_WiFi\_HomHaul จุดเชื่อมต่อบริเวณศูนย์อาหาร ชื่อ ชื่ WiFi (SSID) : @Sing\_WiFi\_Canteen จุดเชื่อมต่อบริเวณอาคาร ICT ชื่อ ชื่ WiFi (SSID) : @Sing\_WiFi\_ICT หน้าที่ 2/6

หน้าที่ 3/6

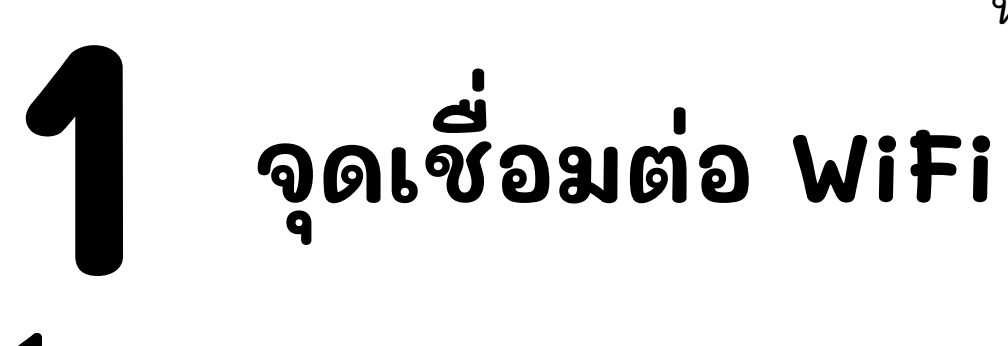

จุดเชื่อมต่อบรีเวณอีนๆ ประกอบด้วย

โรงฝึกงานไฟฟ้า อาคารคหกรรม อาคารธุรกิจ กิ ห้องเรียนดนตรีไทย ห้องเรียนดนตรีสากล ห้องเรีย รี นนาฏศิลป์ ห้องเรีย รี นศิลปะ ศูน ศู ย์กี ย์ ฬกี า โรงยิม ยิ หอวัฒ วั นธรรม ห้องพยาบาล

ชื่อ ชื่ WiFi (SSID) : @Sing\_WiFi

## **2 ขั้นตอน การเข้าใช้งาน**

หน้าที่ 4/6

การเข้าใช้งาน WiFi ของโรงเรียนสิ่งห์บุรี เมื่อกดเข้าร่วมเครือข่าย และจะมีหน้าต่างขึ้นมาให้ผู้ใช้งานกรอกชื่อผู้ใช้งานก่อนเข้าใช้งาน ระบบอินเตอร์เน็ตของโรงเรียน

หากเชื่อมต่อแล้วไม่ขึ้นหน้าลงชื่อเข้าใช้งานให้เปิด Browser บนอุปกรณ์ของท่าน และพีมพ์ internet.me ลงบนช่อง URL

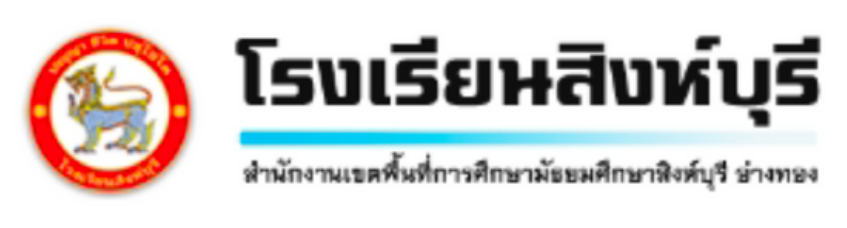

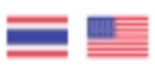

กรอกชื่อผู้ใช้งานเพื่อเข้าถึงอินเทอร์เน็ต

ชื่อผู้ใช้งาน

กรอกชื่อผู้ใช้งาน

รหัสผ่าน

กรอกรหัสผ่าน

♥ ระบบจัดเก็บข้อมูลการใช้งานตาม พ.ร.บ.คอมพิวเตอร์ ของประเทศไทย

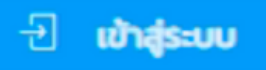

ยังไม่มีบัญชี ?  $\Omega_{\rm r}$  ลงชื่อเข้าใช้งาน

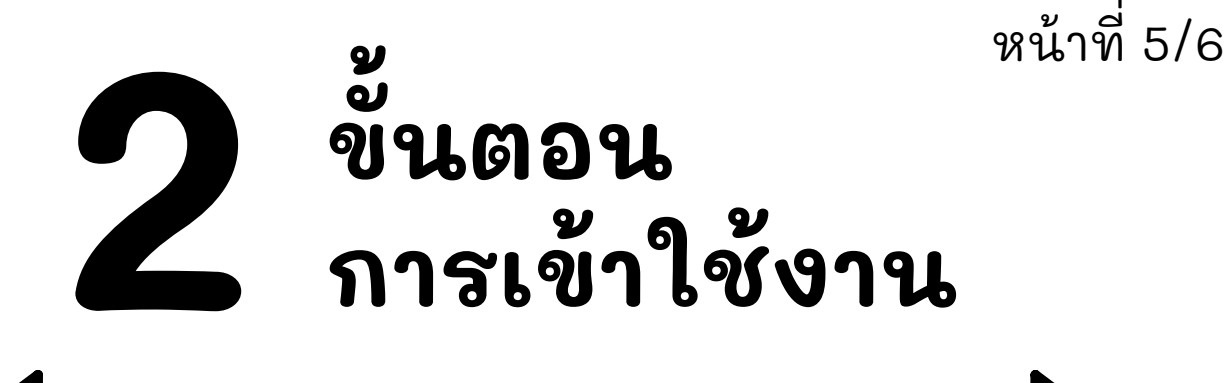

สำหรับนักเรียน โรงเรียนสังห์บุรี ชื่อผู้ใช้งาน ให้กรอกชื่อผู้ใช้งานเป็นเลขประจำตัวนักเรียน รหัสผ่าน เริ่มต้นจะเป็น 1234 จากนั้นกด เข้าสู่ระบบ

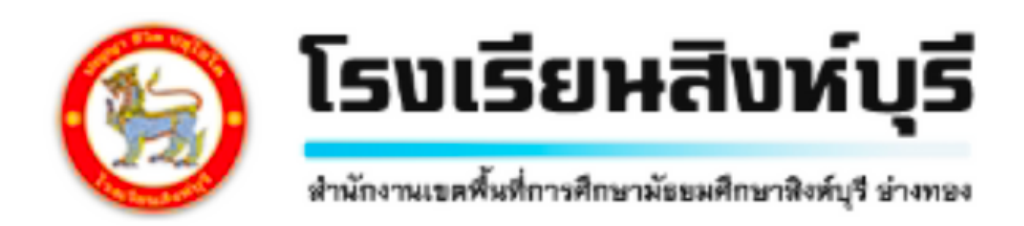

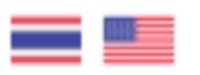

## กรอกชื่อผู้ใช้งานเพื่อเข้าถึงอินเทอร์เน็ต

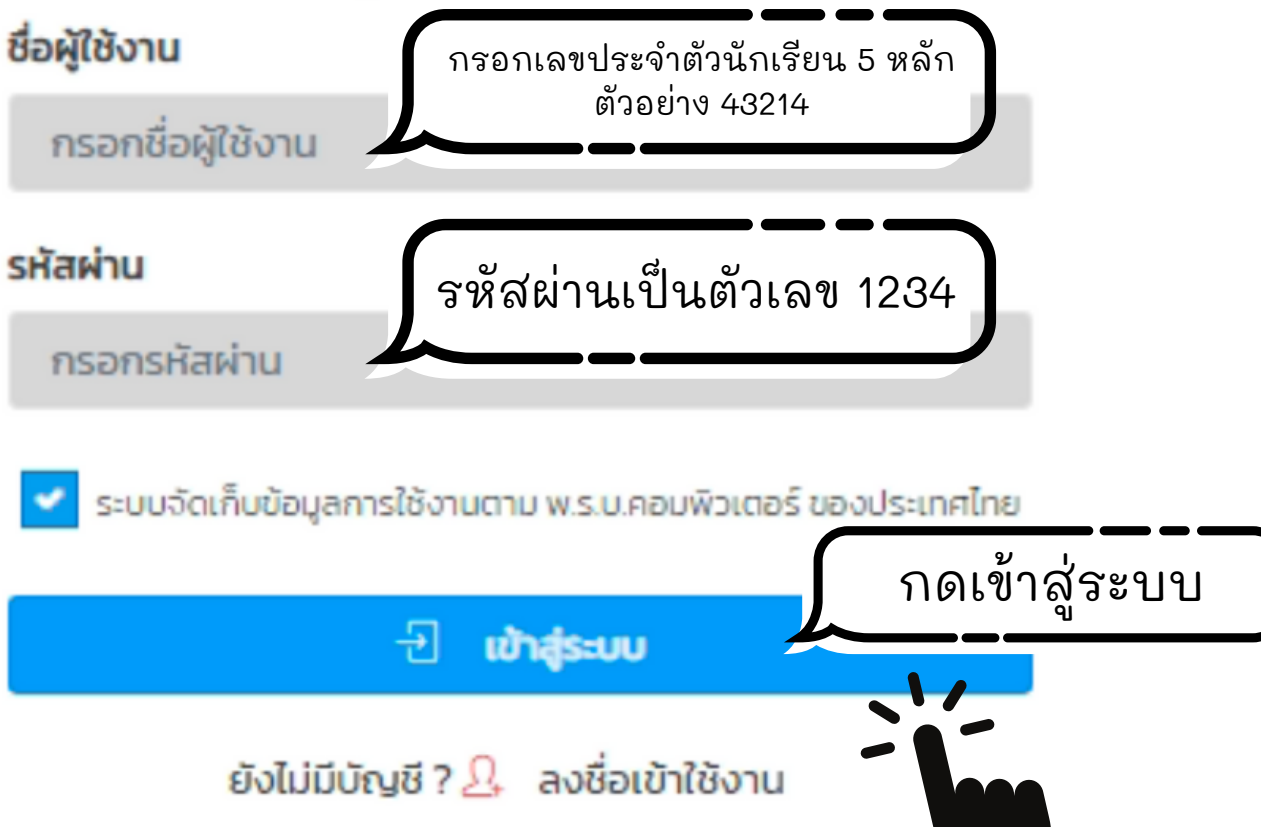

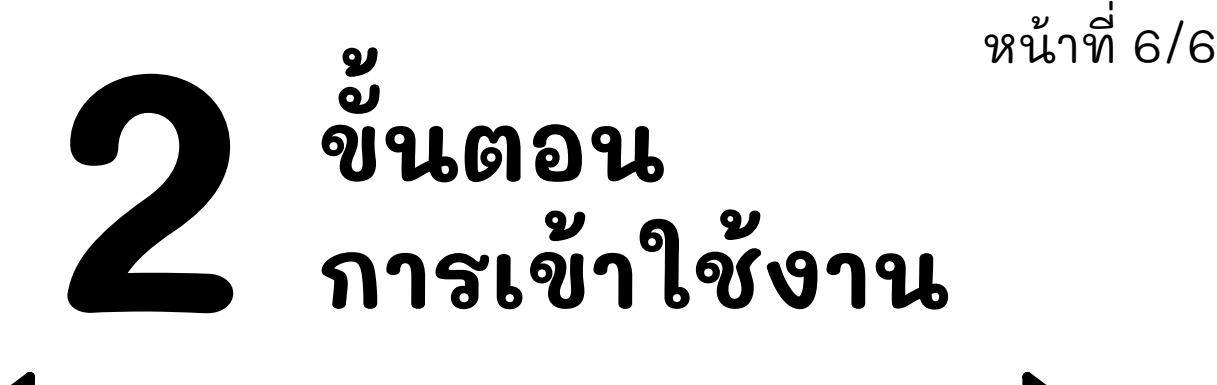

เมื่อกดเข้าสู่ระบบแล้วจะปรากฏหน้าต่าง รับข้อเสนอแนะการใช้งาน

\*\*ต้องกดให้ดาวทุกครั้ง หากไม่กดให้ดาวจะไม่สามารถใช้งงาน อีนเตอร์เน็ตได้

ผู้ใช้งานสามารถเลือกให้ดาวได้ตั้งแต่ 1-5 ดาว

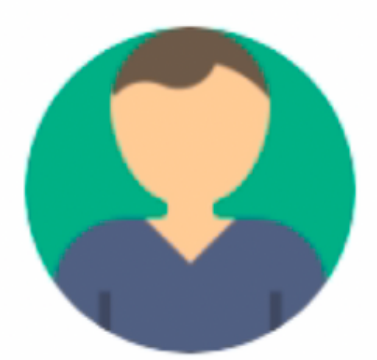

**Satisfaction Hi awu Satisfaction Welcome SATISFACTION INFO** 

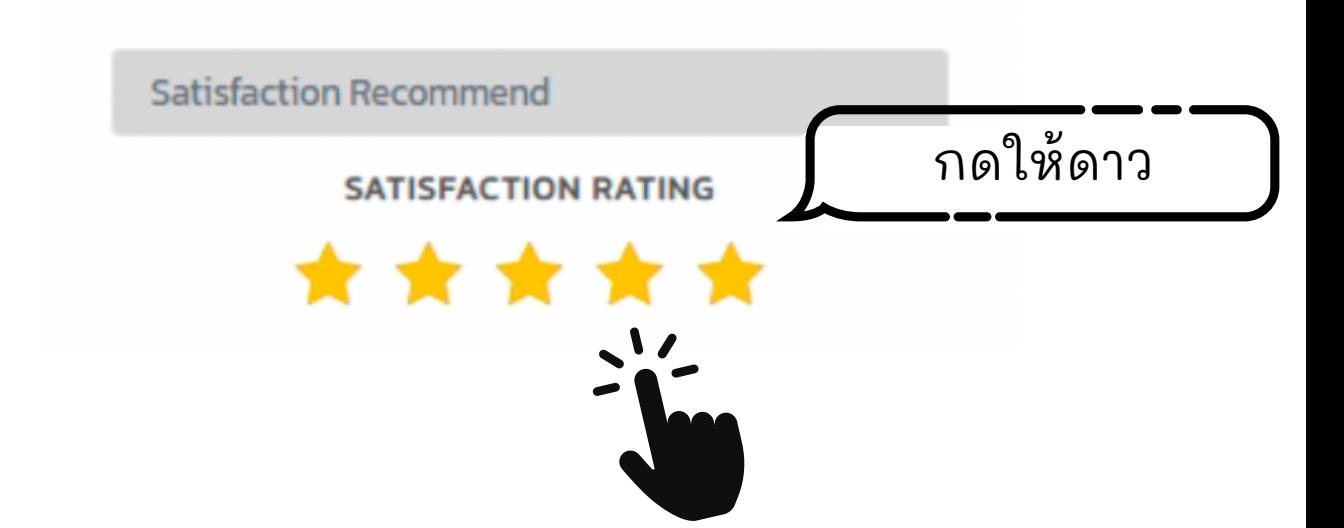